**Инструкция по установке программного обеспечения для принтеров этикеток Xprinter**

**Drivers by Seagull v. 7.4.3 (для Windows 7, 8, 8.1 , 10)**

Поддерживаемые модели Принтеров Xprinter:

XP-233B, XP-233Q, XP-235B, XP-235Q, XP-236B, XP-236Q, XP-237B, XP-229B, XP-243B, XP-245B, XP-246B, XP-253B, XP-256B, XP-257B, XP-263B, XP-273B, XP-283B, XP-300B, XP- 303B, XP-323B, XP-330B, XP-350B, XP-350B II, XP-350BM, XP-355B, XP-335BM XP-358B, XP-358BM, XP-360B, XP-363B, XP-363BM, XP-365B, XP-365BM, XP-368B, XP-368BM, XP- 370B, XP-370BM,XP-375B, XP-375BM, XP-378B, XP-378BM, XP-380B, XP-380BM,XP-385B, XP-385BM, XP-386B, XP-386BM, XP-388B, XP-388BM, XP-390B, XP-390BM, XP-395B, XP- 395BM, XP-396B, XP-396BM,XP-398B, XP-398BM,XP-400B, XP-450B, XP-450E, XP-460B, XP-460E, XP-470B, XP-470E, XP-480B, XP-490B, XP-DT108ALABEL, XP-DT108B LABEL, XP- DT424B, XP-DT425B, XP-DT425B PRO, XP-DT426B, XP-DT427B,XP-DT433B, XP-DT434B, XP-DT434B PRO, XP-DT435B, XP-H400B, XP-H400E, XP-H500B, XP-H500BC, XP-H500E, XP-H500EC, XP-T424B, XP-TT433B.

Распаковываем архив и запускаем установщик драйвера Xprinter\_7.4.3.exe

…………………………………………………………………………………………………………..

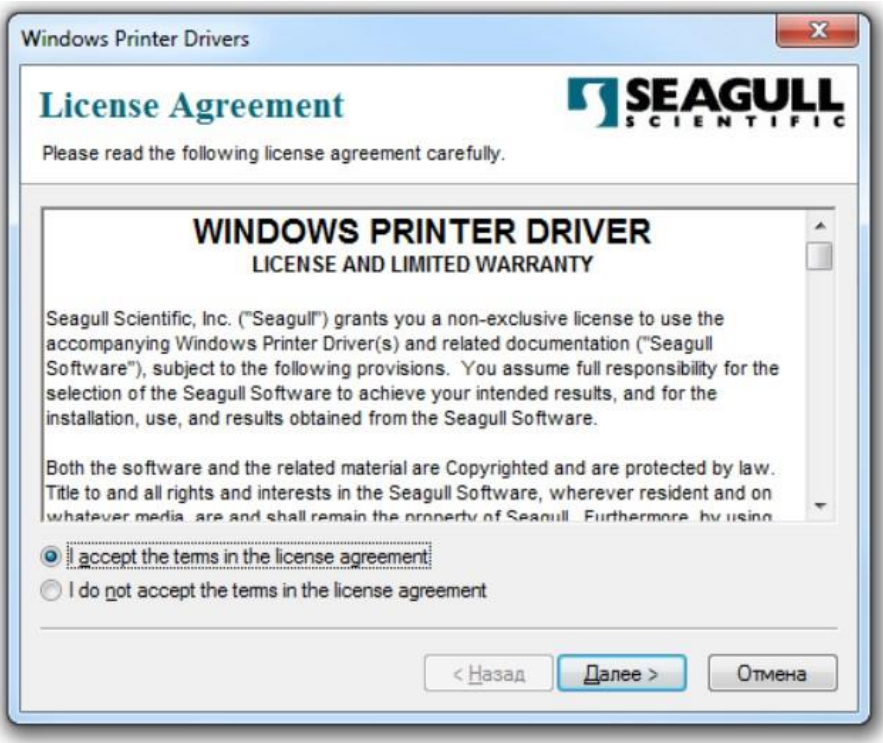

Ставим галочку "Я принимаю условия лицензионного соглашения" и нажимаем Далее

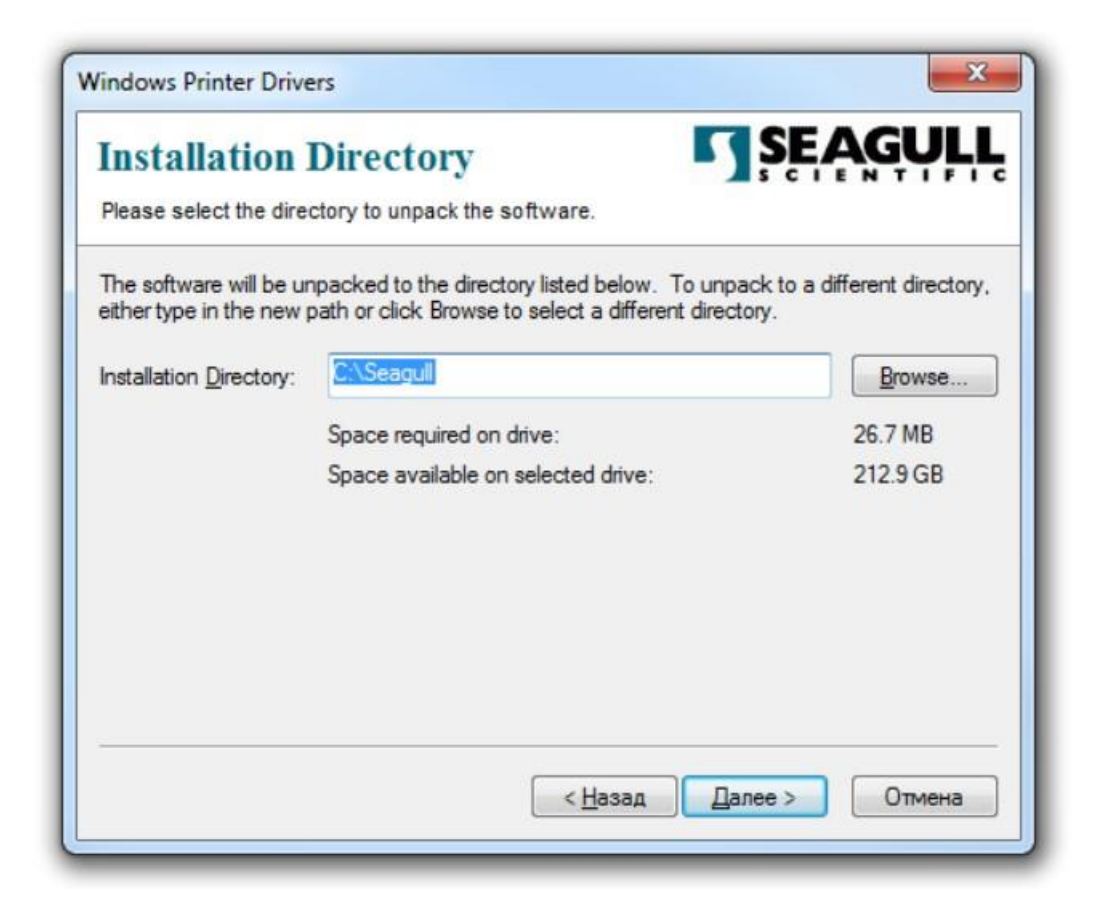

## нажимаем Далее

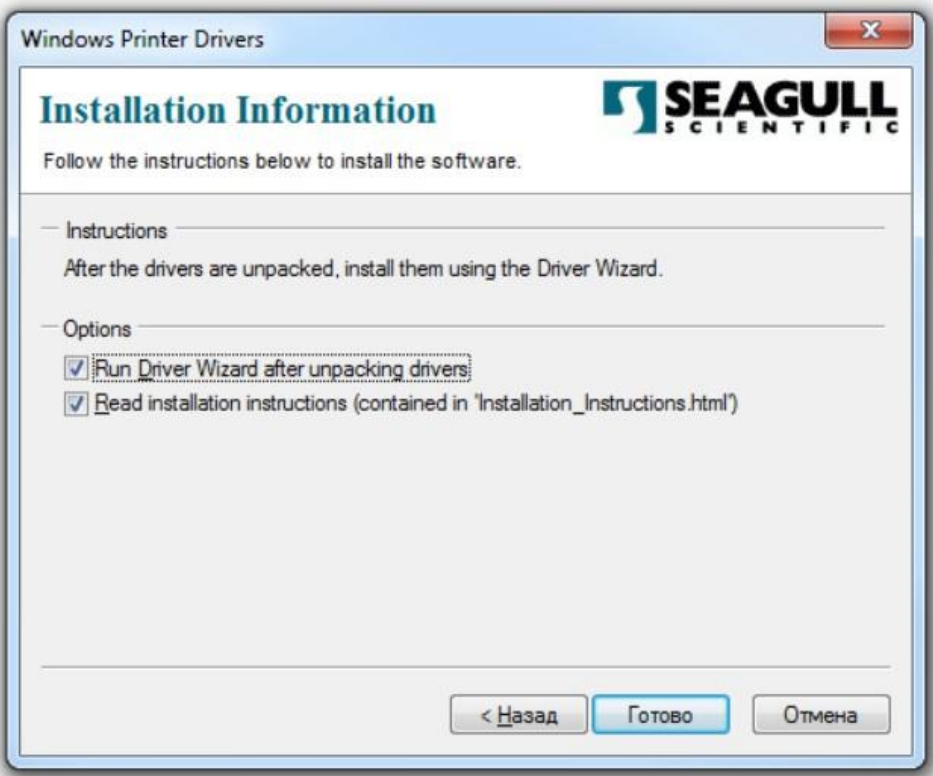

нажимаем Готово

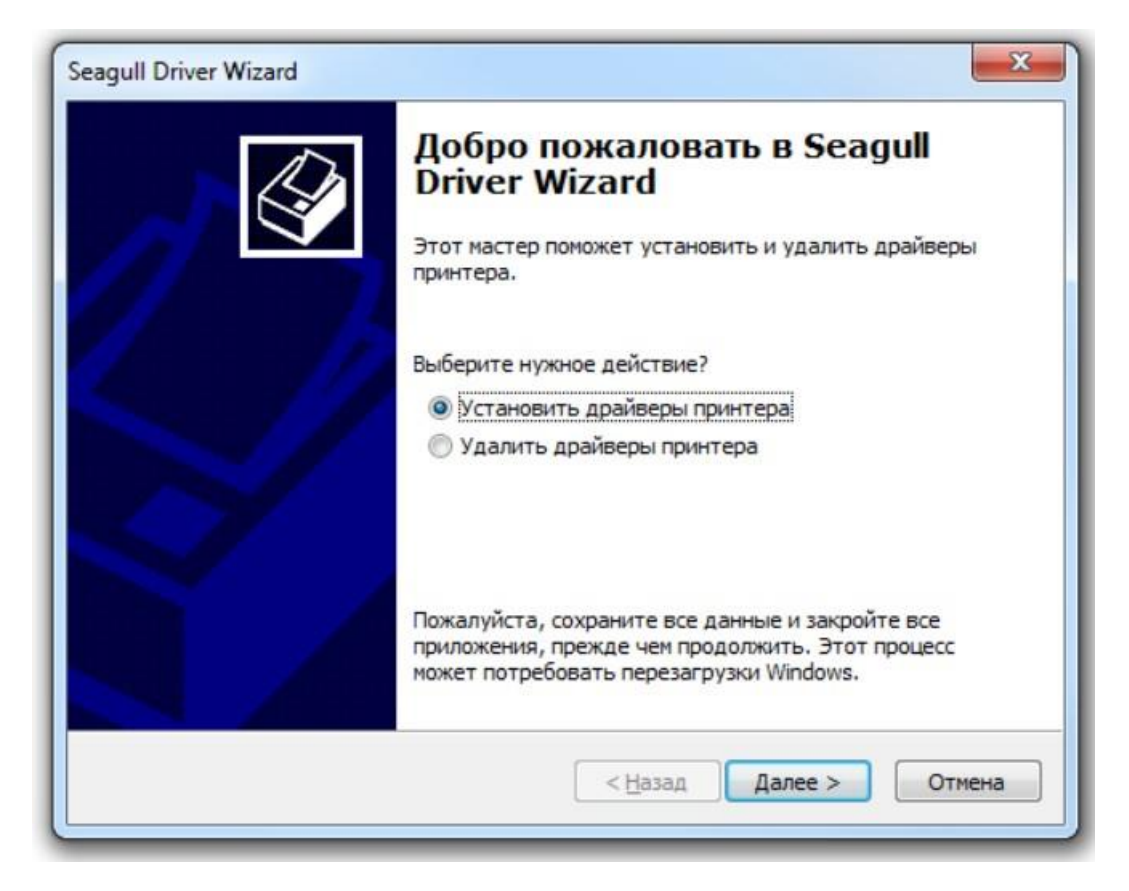

## Выбираем "Установить драйверы принтера" и нажимаем Далее

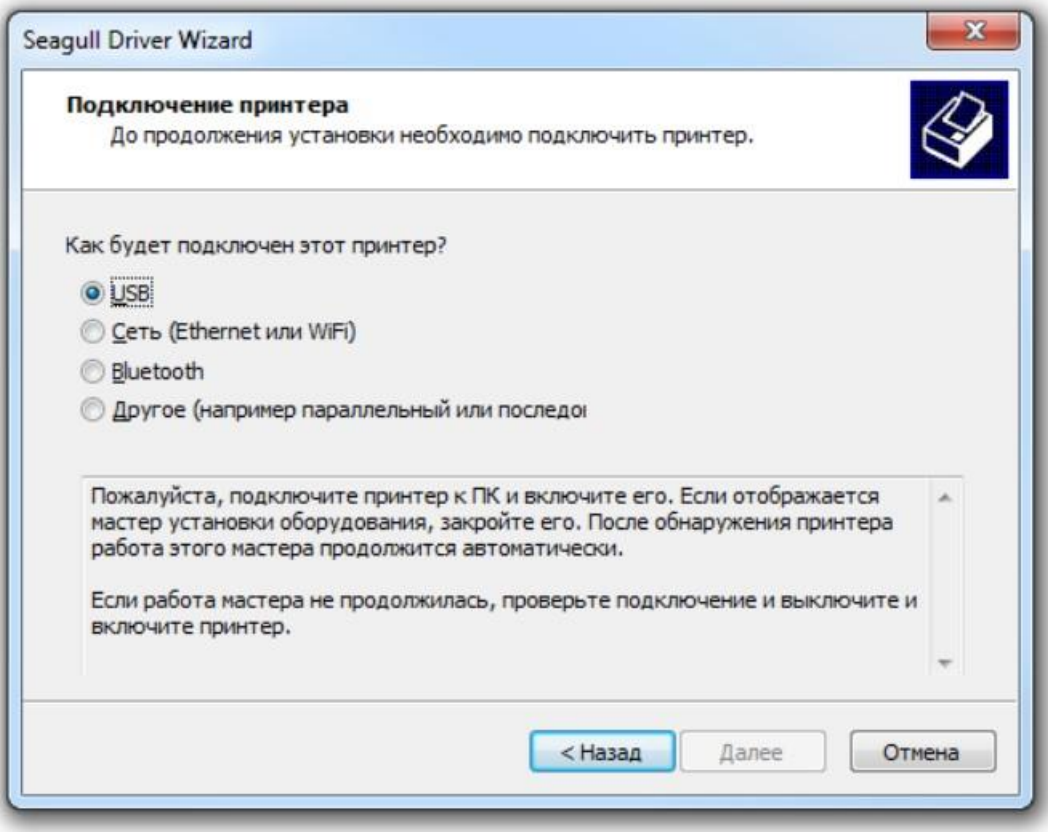

Включаем принтер и подключаем USB кабель к Вашему компьютеру

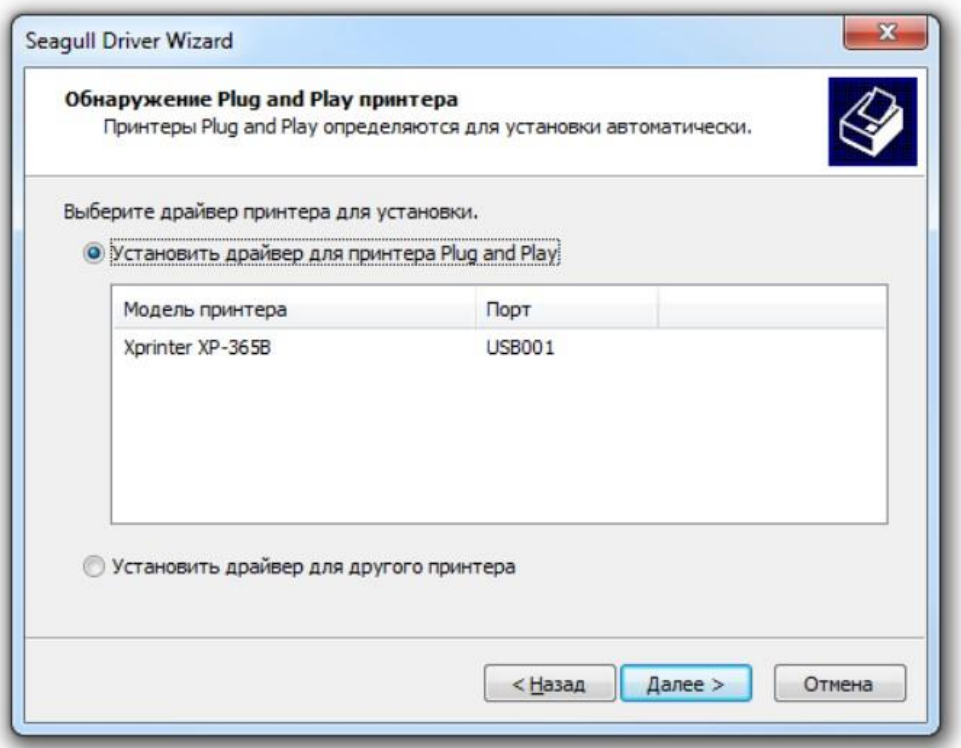

После того как драйвер установится, у вас он отобразится в данном окне, нажимаем Далее

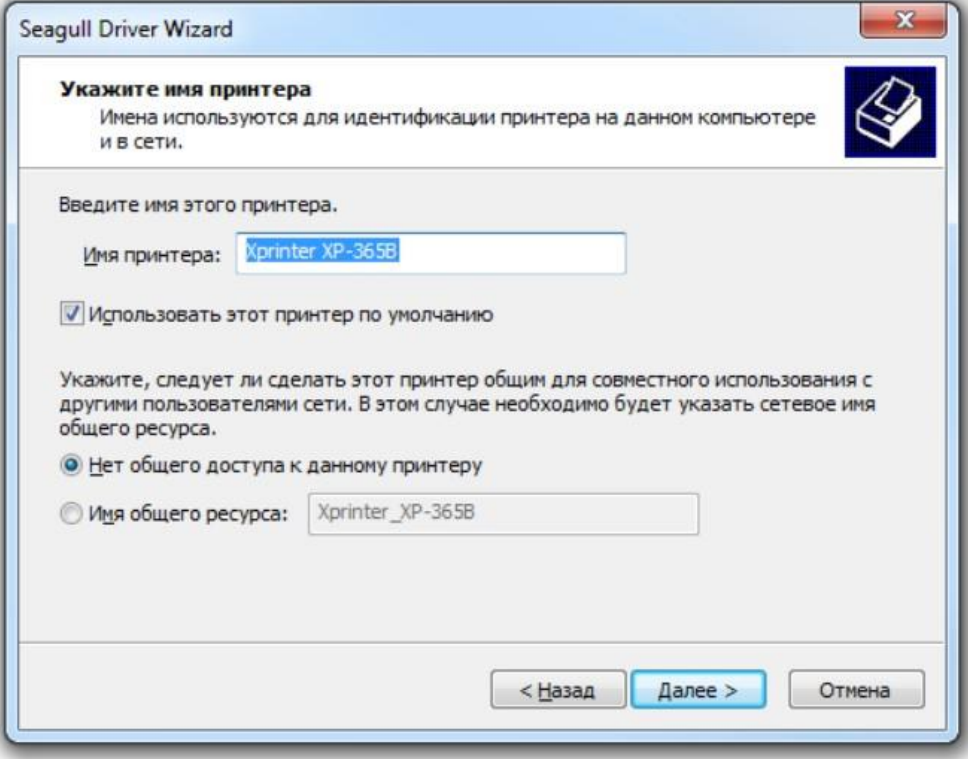

Желательно установить этот принтер по умолчанию, хотя бы на время установки, потом можете выбрать другой принтер по умолчанию. Поэтому ставим галочку "Использовать этот принтер по умолчанию" и нажимаем Далее

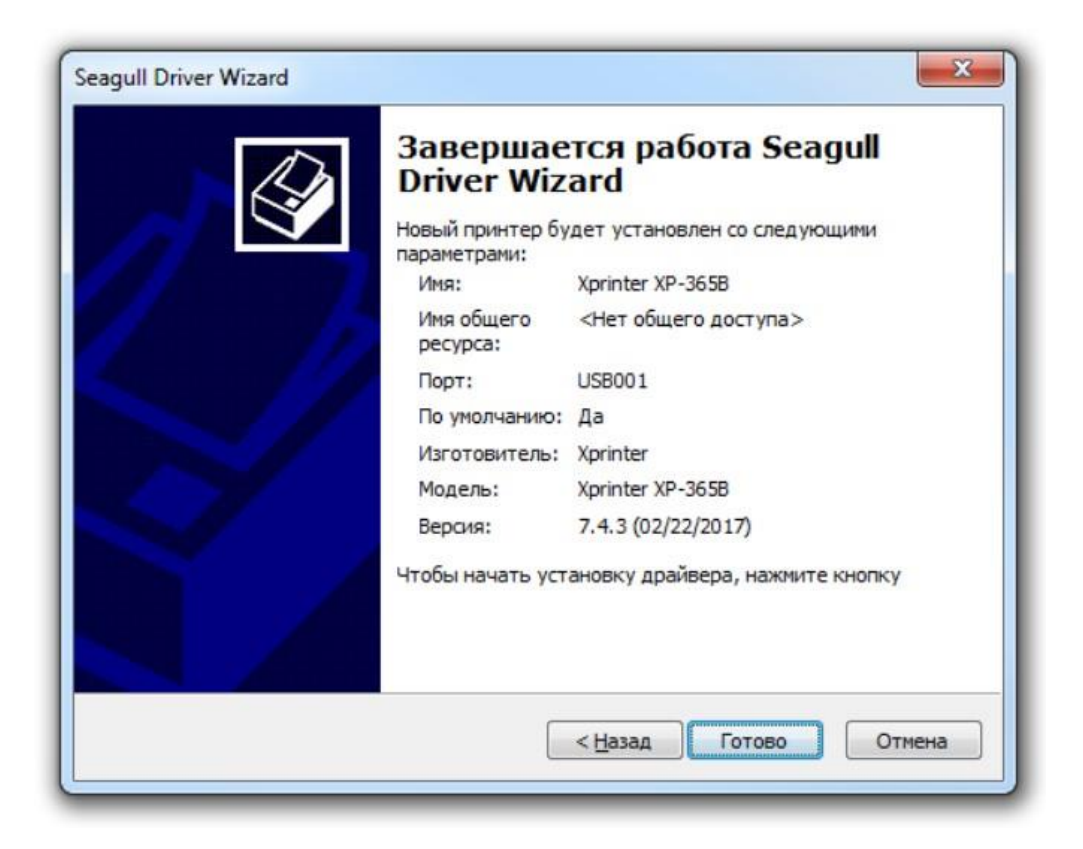

Драйвер принтера установлен, нажимаем Готово

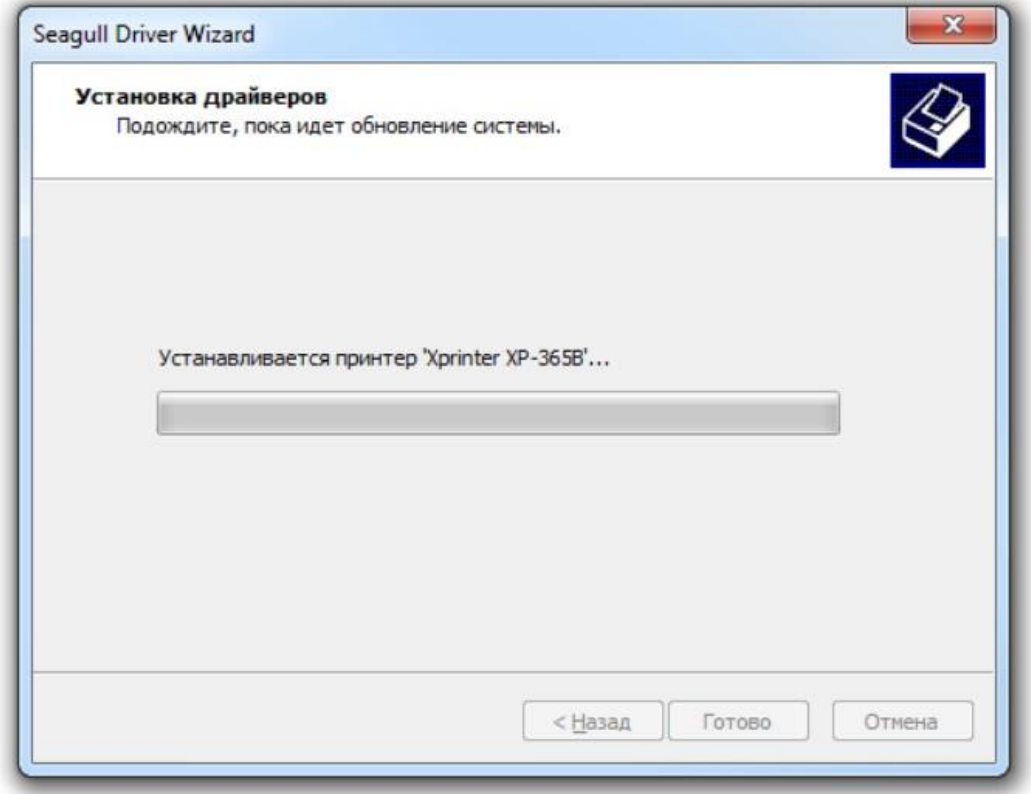

На данном этапе устанавливается и настраивается принтер в системе

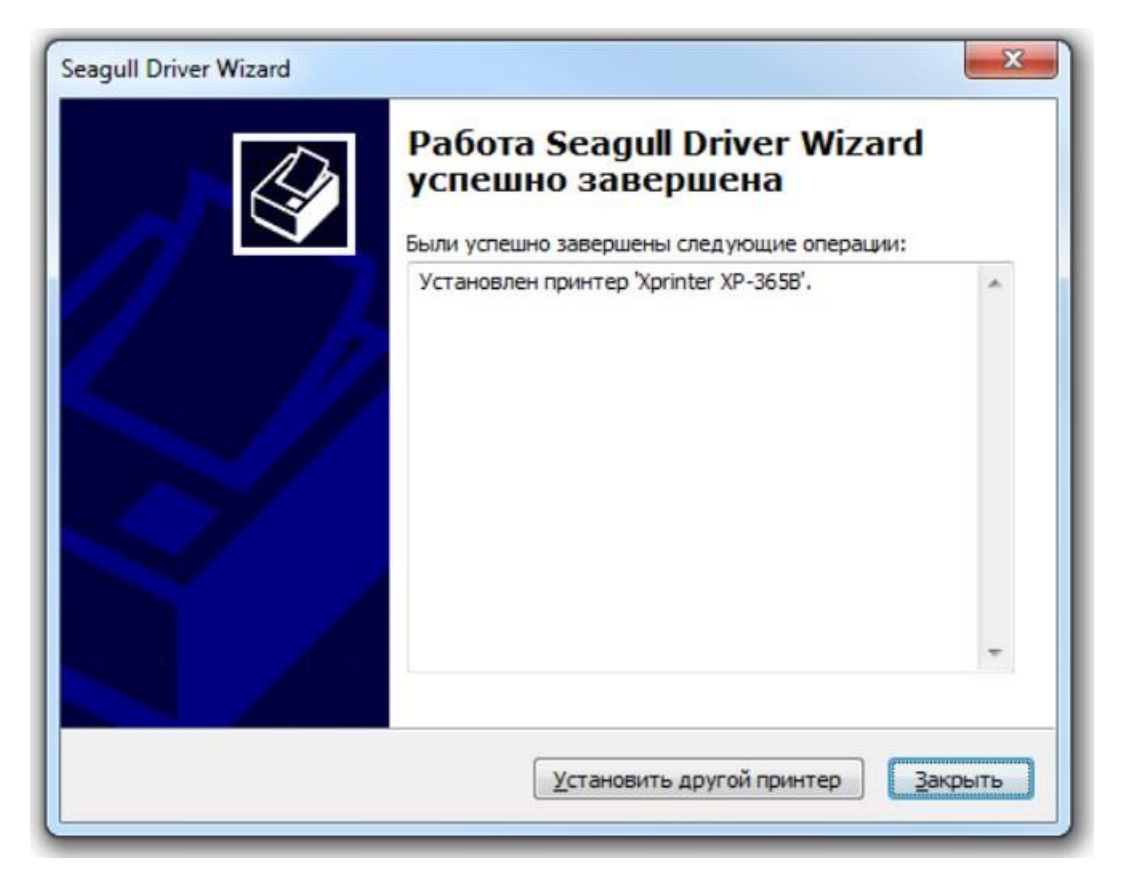

Принтер установлен, нажимаем Закрыть

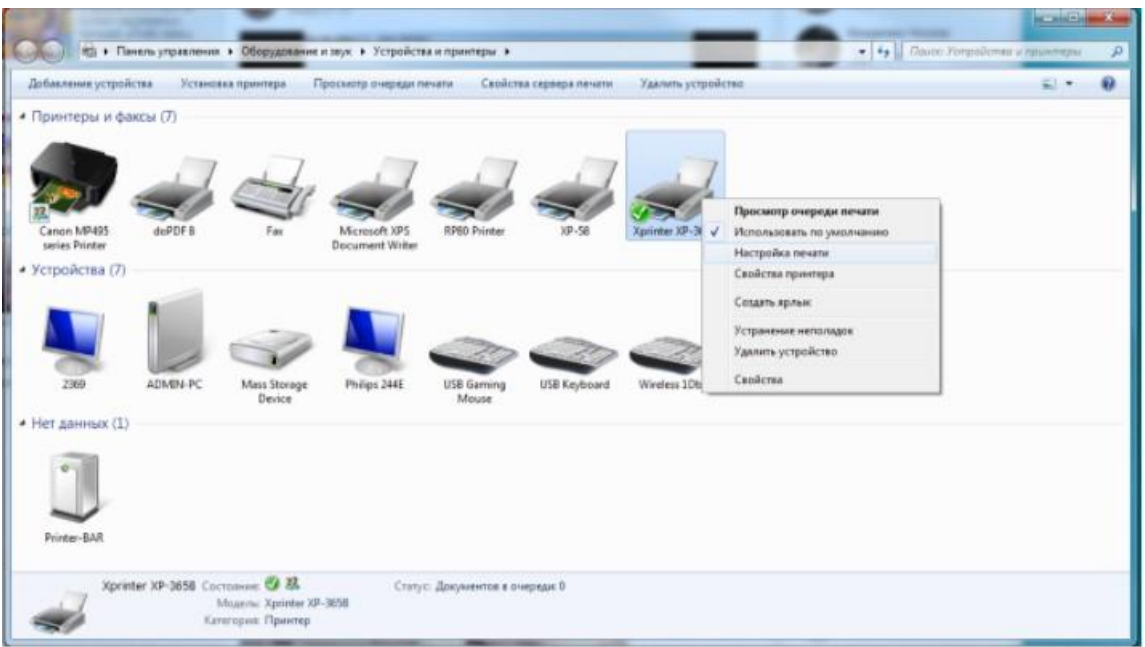

Теперь нам нужно настроить шаблоны под размер этикеток, выбираем Настройку печати и переходим в

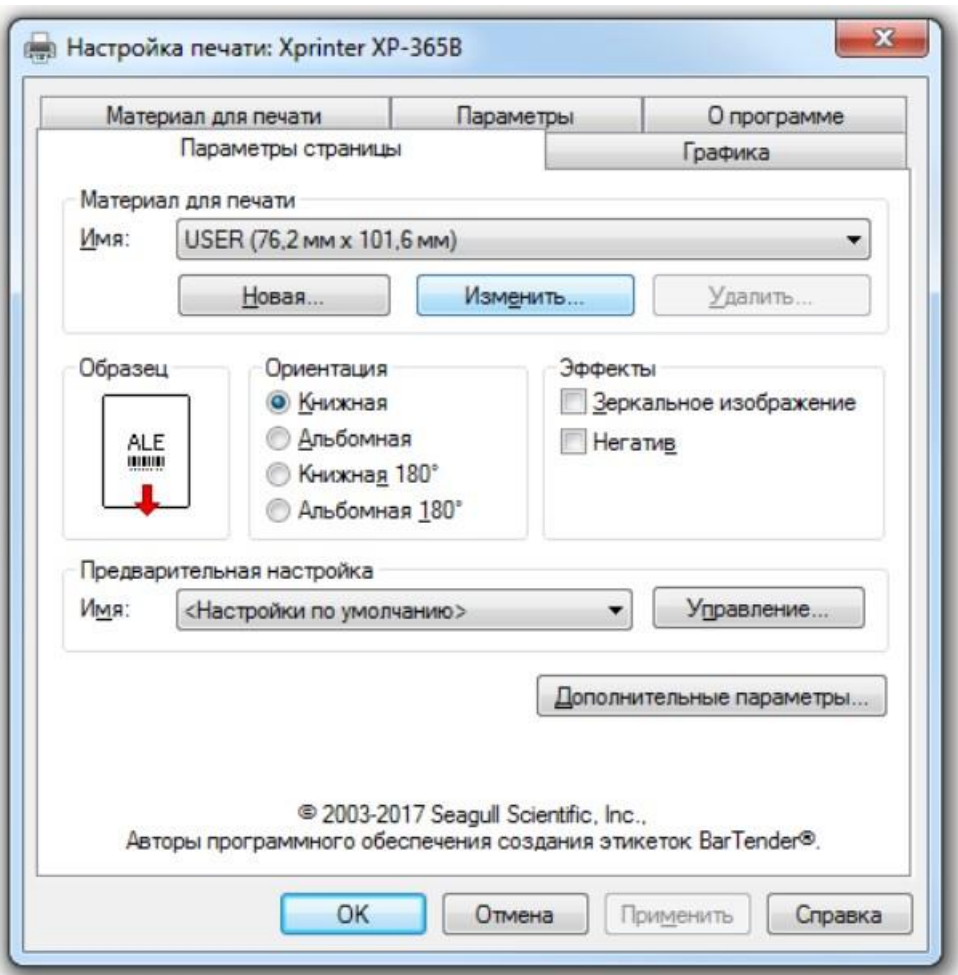

Раздел параметры страницы, нажимаем изменить

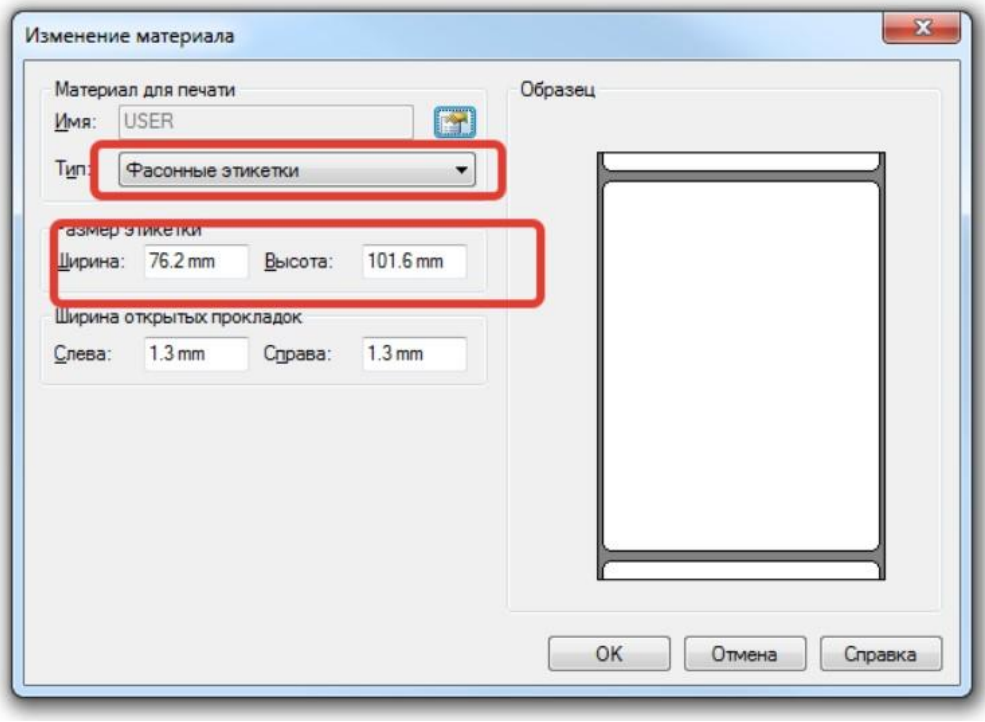

Выставляем размер этикетки, справа визуально проверяем правильно выставили или нет

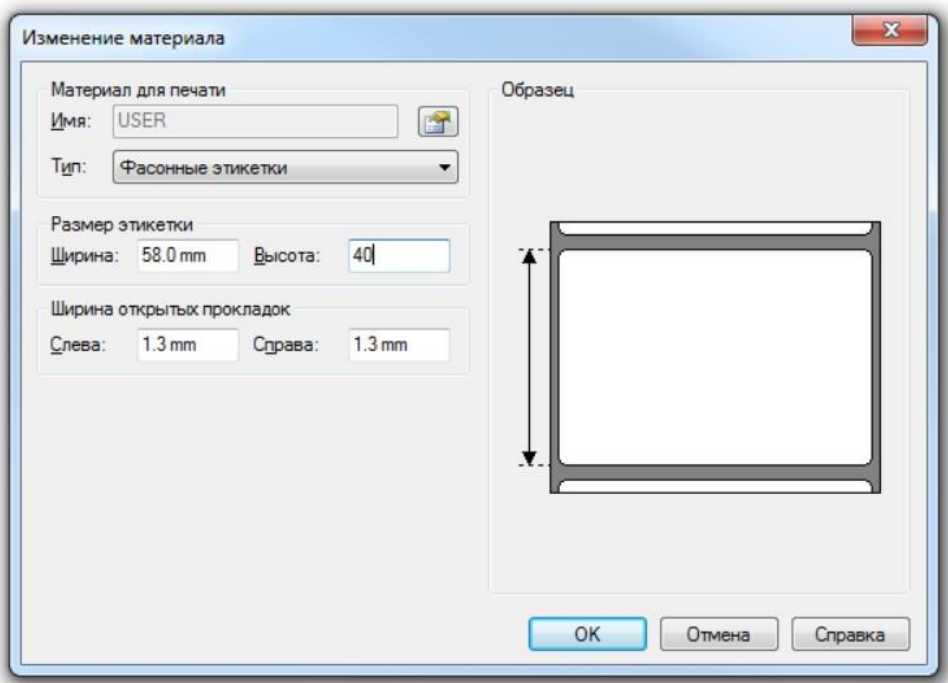

Я выставил 58\*40 мм, нажимаем ОК

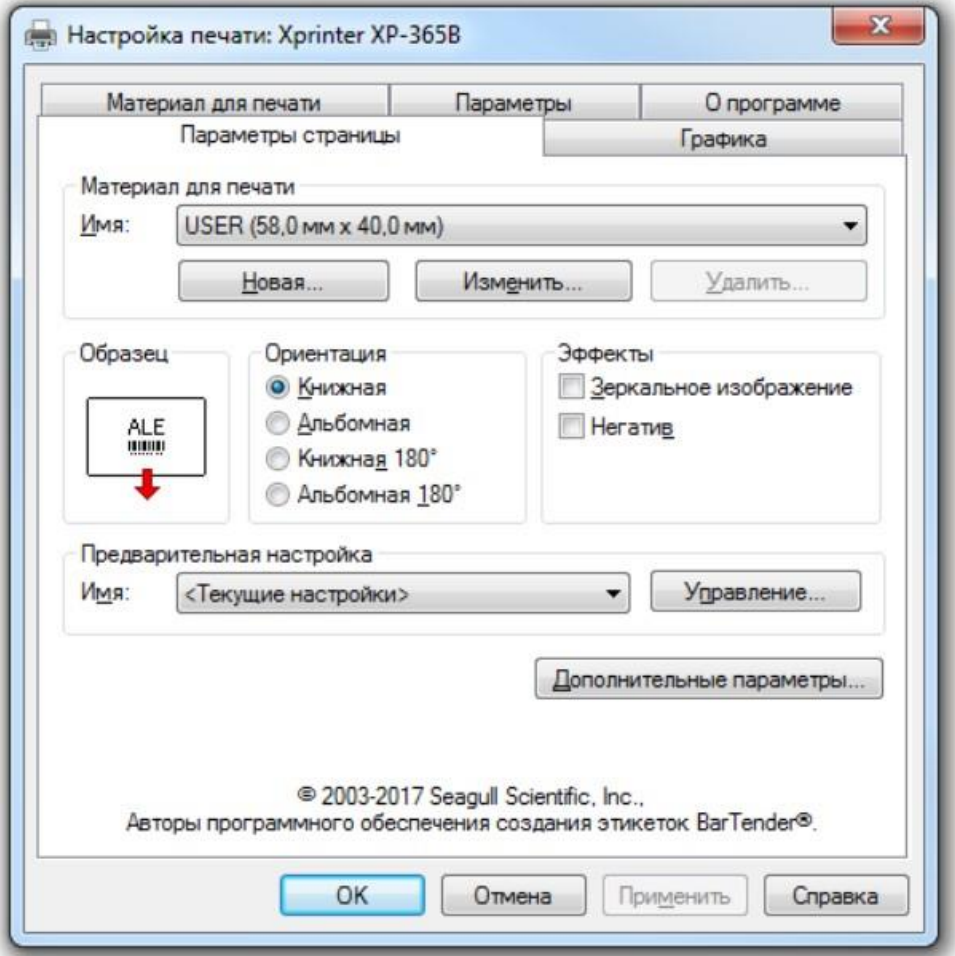

Нажимаем применить и ОК